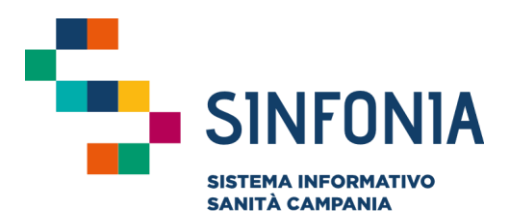

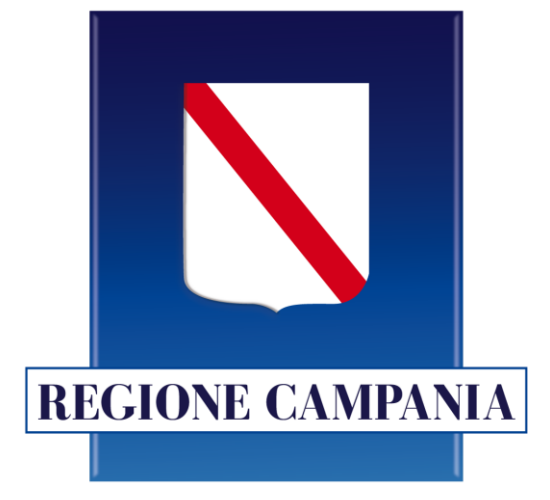

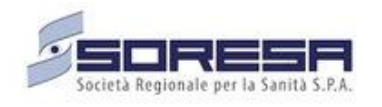

## **SINFONIA Vaccinazioni**

### **Mini guida Reportistica**

**Responsabili ASL e Centro**

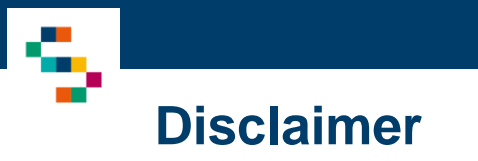

La seguente guida sarà integrata nel tempo a seguito di aggiornamenti dell'applicazione

Modifiche rispetto alla precedente versione:

- Sezione Reportistica Copertura Vaccinale: aggiunto filtro non obbligatorio ''mesi dalla nascita'' per verificare l'adempimento delle vaccinazioni a 24 o 36 mesi (pag. 17)
- Sezione Reportistica: la selezione delle date dal calendario è stata semplificata in tutti i report disponibili con l'inserimento manuale (pag. 11-13-15-17)

01 Accesso al Sistema e Home Page 02 Sezione "Report" 02.1 Report ''Vaccinazioni'' e ''Formulazioni'' 02.2 Report "Inviti" e "Reazioni Avverse" 02.3 Report "Elenco Rifiuti" e "Nuovi Nati" 0.2.4 Report "Copertura Vaccinale" 03 Riferimenti Utili

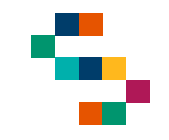

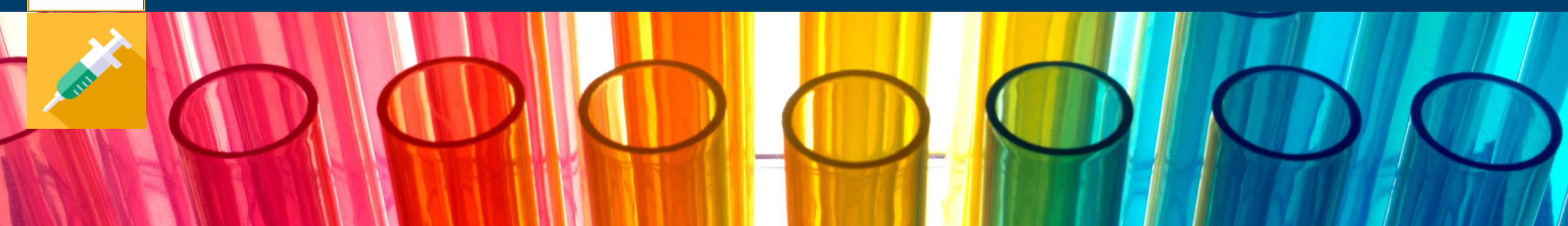

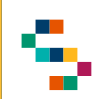

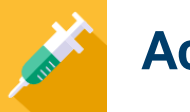

#### **Accesso al Sistema**

Gli utenti abilitati potranno accedere al Sistema tramite autenticazione SPID al seguente link: https://vaccinazioni.soresa.it/

La richiesta di abilitazione di nuovi utenti dovrà essere inviata all'utente abilitato con il profilo di ''Gestione Operativa''

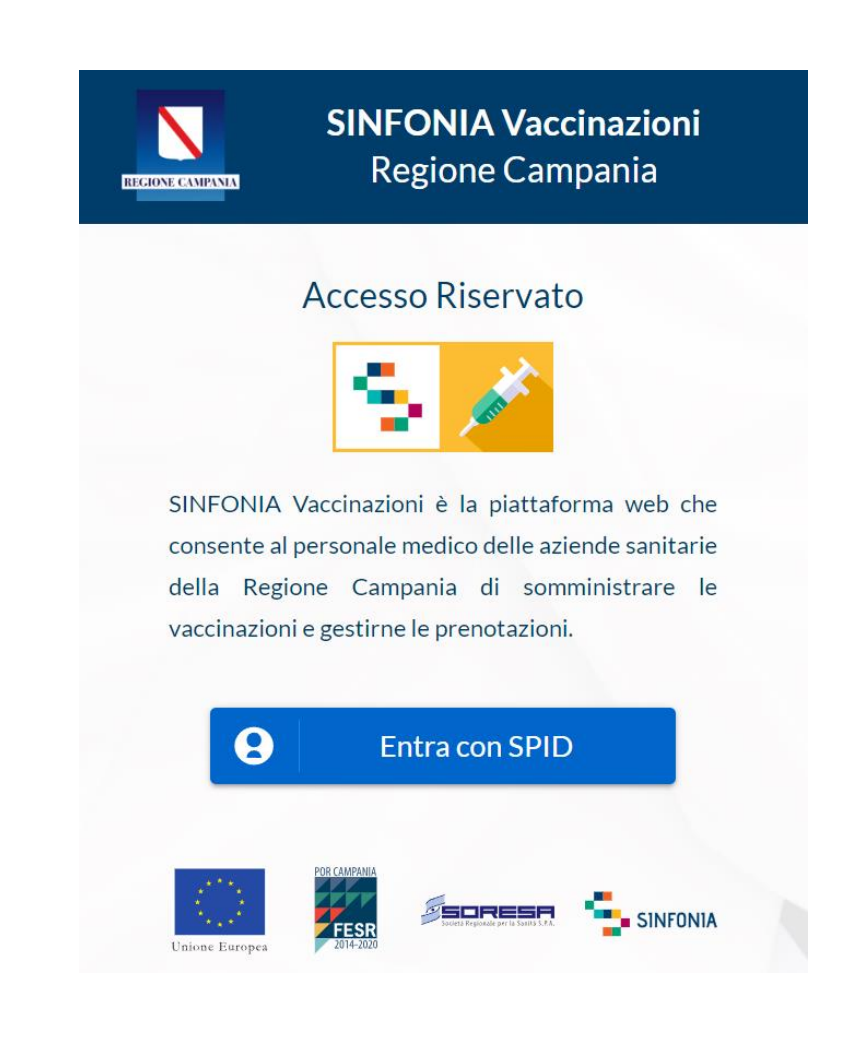

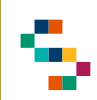

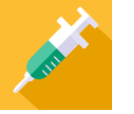

#### **Selezione del Centro di Erogazione**

Eseguito il login è possibile selezionare l'Ente (1) e quindi il Centro Vaccinale ( 2 ) in cui si opera, utilizzando l'apposito menu a tendina, scegliendo tra i soli Centri a cui l'utente è abilitato .

A seguito della selezione, tutti i campi presenti sul sistema relativi all'indicazione del Centro Vaccinale risulteranno precompilati .

Per modificare il Centro Vaccinale selezionato in fase di login, occorre cliccare sul nome del Centro indicato nella barra blu posta in alto ( 3 ) e scegliere il nuovo Centro attraverso la funzionalità ''Seleziona Struttura''  $(4).$ 

 $\widehat{\omega}$ 

戌

-95

Il Responsabile ASL ha visibilità su tutti i Centri Vaccinali della sua Azienda di afferenza, mentre il Responsabile del Centro Vaccinale ha visibilità sui soli Centri sul quale è abilitato.

**Il nome del Centro Vaccinale sarà sempre presente nella barra blu posta in alto, in modo da consentire il cambio di selezione in qualsiasi momento di utilizzo del Sistema .**

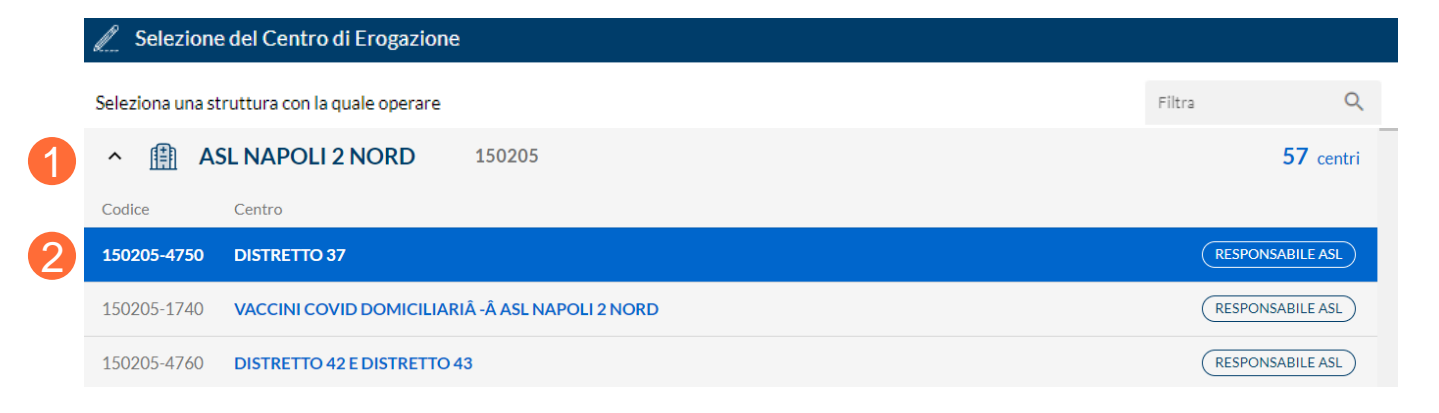

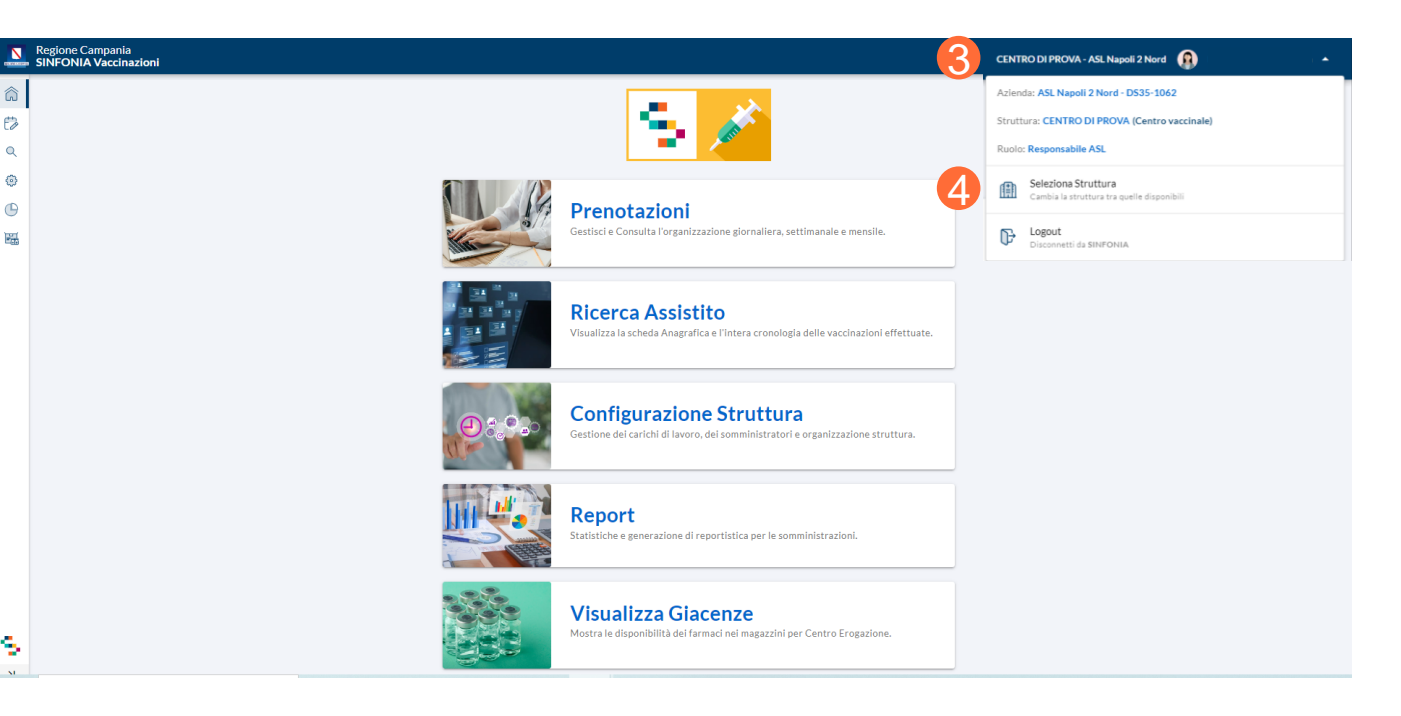

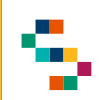

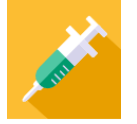

#### **Home Page SINFONIA Vaccinazioni**

Attraverso la Home Page del Sistema , è possibile :

- Gestire e consultare le prenotazioni ( 1 )
- Ricercare gli assistiti (2)
- Configurare carichi di lavoro, dei somministratori e organizzare la Struttura ( 3 )
- Consultare la reportistica ( 4 )
- Visualizzare le giacenze ( 5 )

In qualsiasi momento, è possibile tornare alla Home Page cliccando sul logo ''SINFONIA Vaccinazioni" in basso a sinistra (6).

Cliccando, invece, sul logo ''Regione Campania'' posto in basso a sinistra si ha accesso alla pagina web di Regione ( 7 ) .

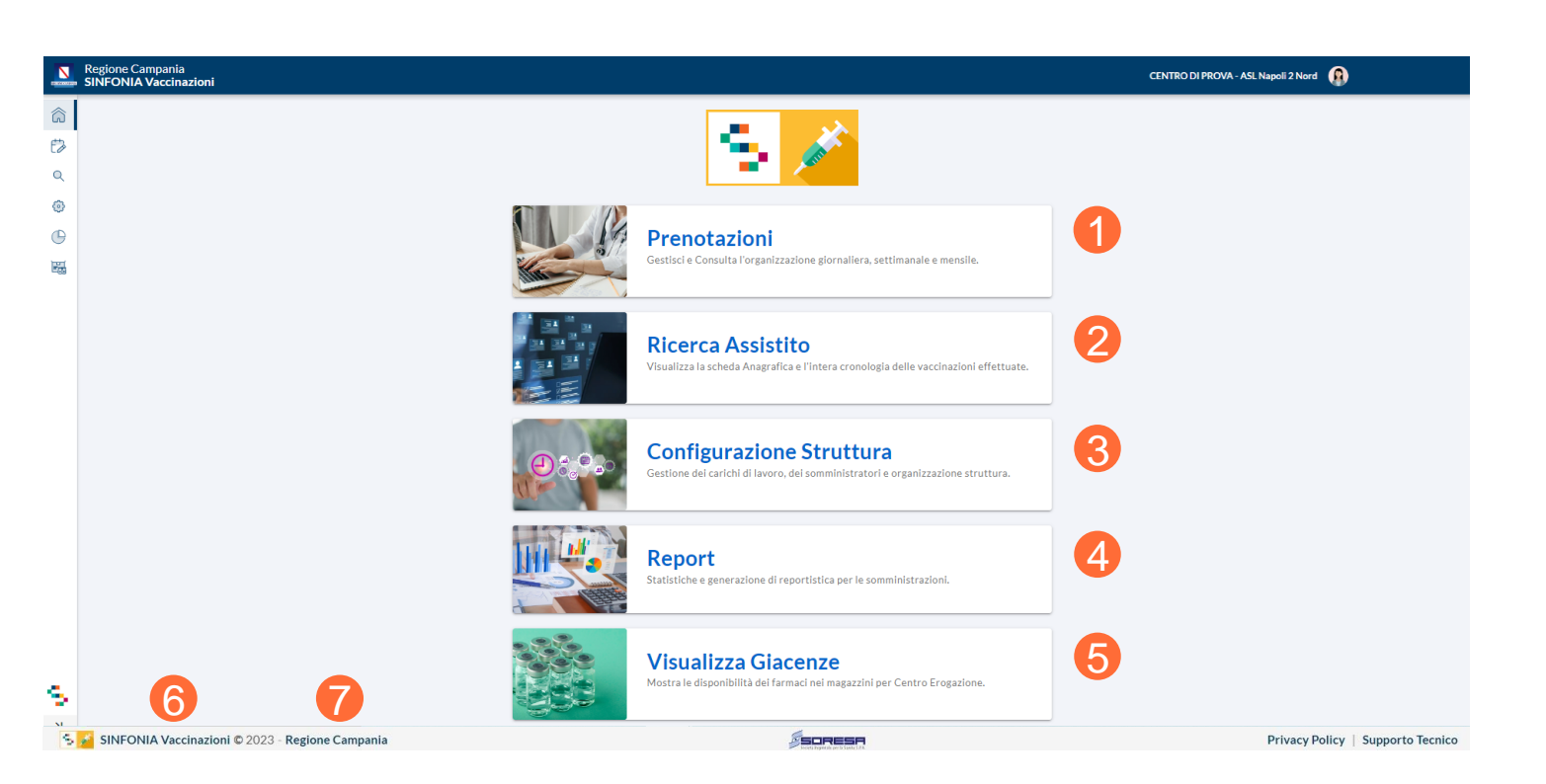

01 Accesso al Sistema e Home Page

02 Sezione "Report"

02.1 Report ''Vaccinazioni'' e ''Formulazioni'' 02.2 Report "Inviti" e "Reazioni Avverse" 02.3 Report "Elenco Rifiuti" e "Nuovi Nati" 0.2.4 Report "Copertura Vaccinale" 03 Riferimenti Utili

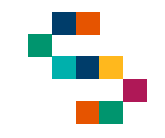

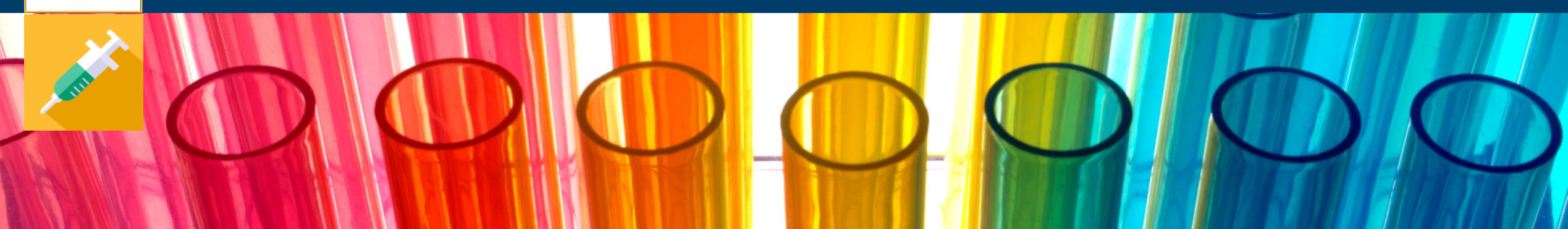

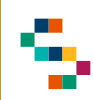

#### **Report**

Per accedere alla reportistica disponibile, è necessario cliccare sul tab **Report** (1).

È possibile, inoltre, cliccare sull'icona (grafico) in alto a sinistra (2).

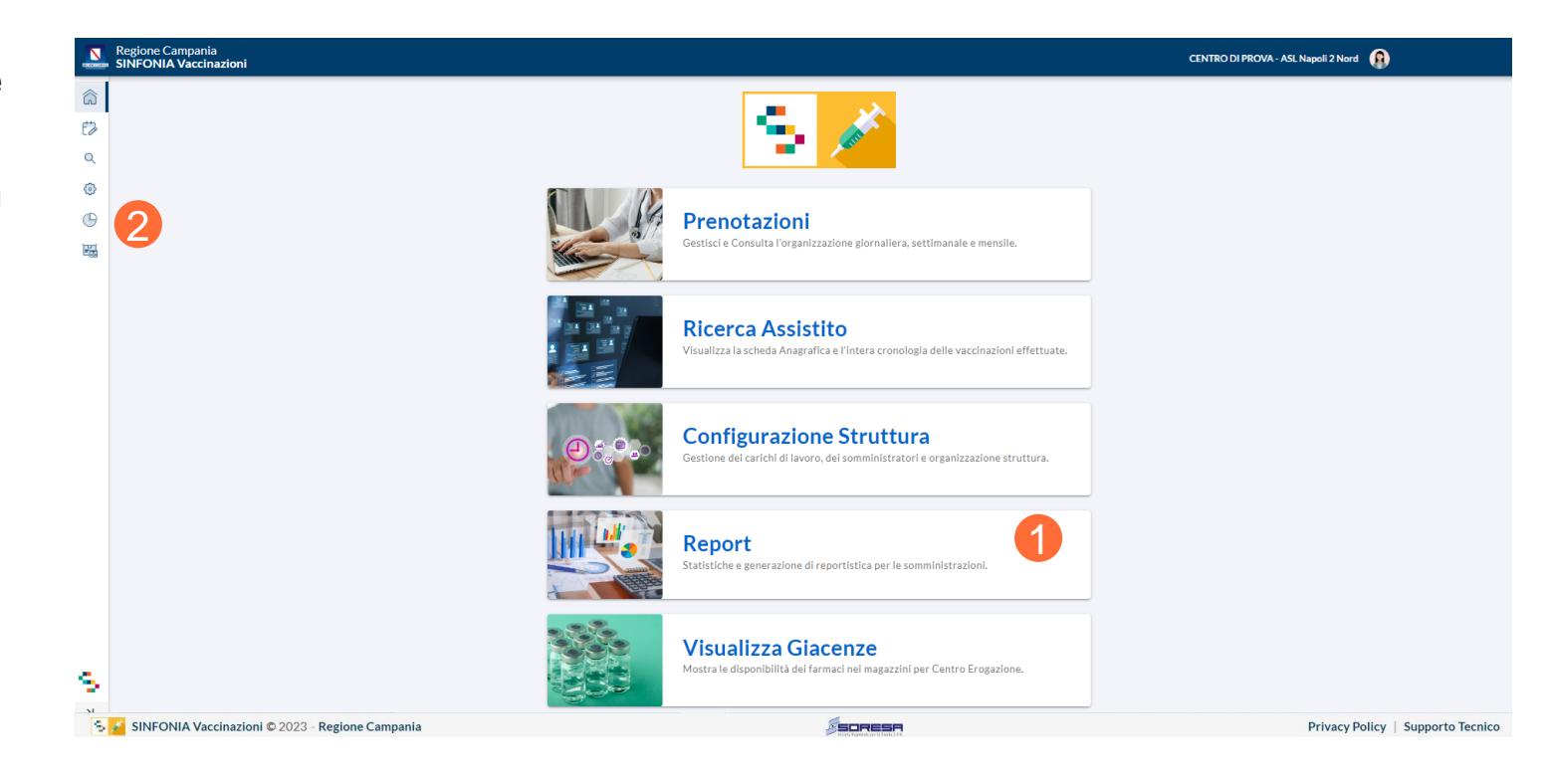

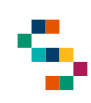

#### **Reportistica per Utenti Responsabili ASL e Centro**

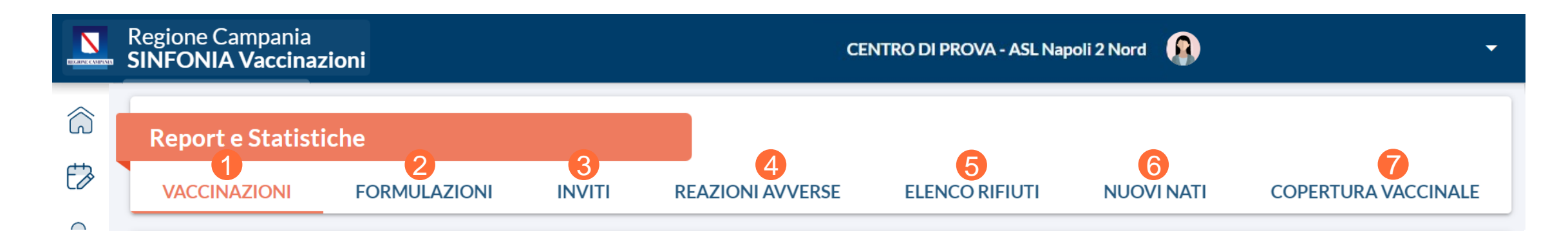

Accedendo alla sezione ''**Report**'' è possibile visualizzare tutta la reportistica a disposizione per i **Responsabili ASL**. Impostando i filtri di ricerca desiderati, ad hoc per ogni report, è possibile ottenere tutte le informazioni riguardanti le somministrazioni inserite a Sistema.

In particolare, i report disponibili sono:

- Vaccinazioni (1)
- Formulazioni (2)
- $\cdot$  Inviti (3)
- Reazioni Avverse (4)
- Elenco Rifiuti (5)
- Nuovi Nati (6)
- Coperture Vaccinali (7)

01 Accesso al Sistema

02 Sezione "Report"

02.1 Report ''Vaccinazioni'' e ''Formulazioni''

02.2 Report "Inviti" e "Reazioni Avverse" 02.3 Report "Elenco Rifiuti" e "Nuovi Nati" 0.2.4 Report "Copertura Vaccinale" 03 Riferimenti Utili

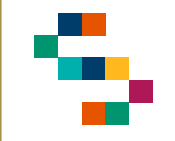

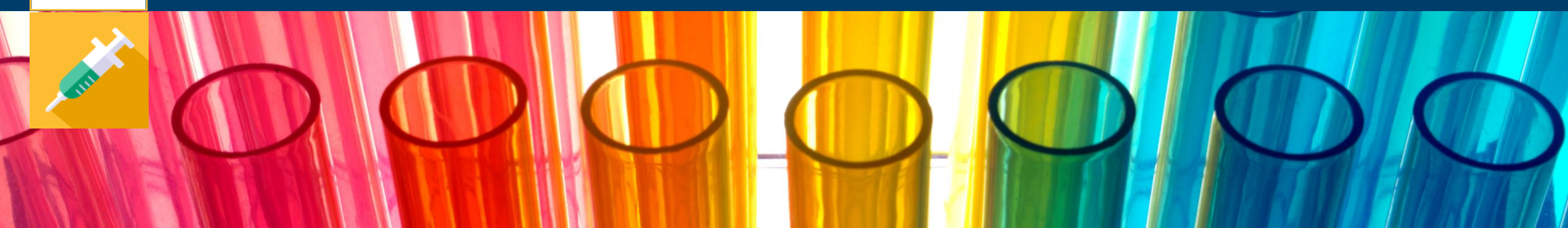

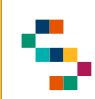

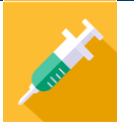

#### **Report ''Vaccinazioni'' e ''Formulazioni''**

Accedendo al Report ''**Vaccinazioni**'' (1) è possibile visualizzare la lista di tutte le somministrazioni effettuate, secondo i filtri di ricerca inseriti in input.

Accendendo, invece, al Report ''**Formulazioni**'' (2) è possibile visualizzare l'elenco delle somministrazioni effettuate per formulazione, secondo i filtri di ricerca inseriti in input.

Per entrambi i report descritti, l'unico filtro obbligatorio da valorizzare è il periodo di riferimento (3), ovvero l'intervallo di tempo per il quale si vuole visualizzare il report.

È possibile poi impostare ulteriori filtri per affinare la ricerca:

• Anno di Nascita degli assistiti ricercati

- **Report e Statistiche** 1 **VACCINAZIONI FORMULAZIONI INVIT REAZIONI AVVERSE ELENCO RIFIUT NUOVI NAT** COPERTURA VACCINALI **Report e Statistiche** VACCINAZIONI<sup>2</sup> FORMULAZIONI **INVITI REAZIONI AVVERSI ELENCO RIFIUT NUOVINAT COPERTURA VACCINALE PERIODO DI RIFERIMENTO ANNO DI NASCITA FORMULAZIONE CATEGORIA** 3  $\bullet$ SELEZIONARE П <sup>■</sup> Dal 01/01/2023 al 01/12/2023 **REGIME DI EROGAZIONE** COMPARTECIPAZIONE PAGAMENTO **DISTRETTI ASL NAPOLI 1 CENTRO CENTRO EROGAZIONE DS24 DS25 DS26 DS27**  $DS28$ **DS29 DS30 DS31 DS32 DS33 DS73 TUTTI I CENTRI**  $\mathscr{L}$ 5 6 AGGIORNA REPORT 4 7 $R$  EXCEL **ED** ESPORTA IN PDF **A** GRAFICO  $Q \equiv C$ **Report** Filtra
- Formulazione desiderata (se non impostato saranno visibili tutte le somministrazioni eseguite per tutte le formulazioni disponibili)
- Categoria (se selezionato si otterrà la specifica nella lista se si tratta di assistiti adulti o bambini)
- Regime di Erogazione ( se selezionato è possibile filtrare per il regime di erogazione desiderato)
- Distretti (se selezionato si otterrà la lista specifica per il Distretto selezionato, altrimenti si visualizzerà la lista per ASL
- Centro Erogazione (se selezionato si otterrà la lista specifica per il Centro selezionato, altrimenti si visualizzerà la lista per tutti i Centri della ASL)

Una volta impostati i filtri desiderati è necessario cliccare su ''Aggiorna Report'' (4) per visualizzare l'elenco degli assistiti compatibile con i filtri inseriti, scaricabile in formato PDF (5), grafico (6) ed excel (7). 11

01 Accesso al Sistema e Home Page

02 Sezione "Report"

02.1 Report ''Vaccinazioni'' e ''Formulazioni''

02.2 Report "Inviti" e "Reazioni Avverse"

02.3 Report "Elenco Rifiuti" e "Nuovi Nati"

0.2.4 Report "Copertura Vaccinale"

03 Riferimenti Utili

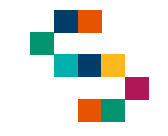

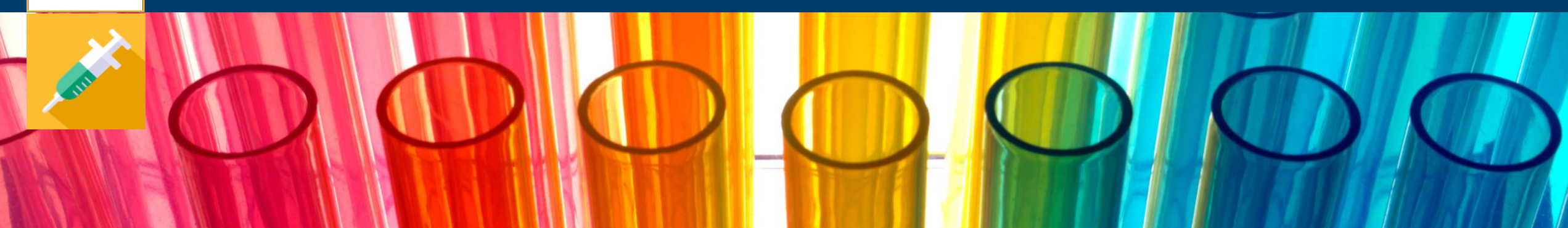

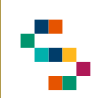

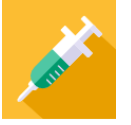

#### **Report ''Inviti'' e ''Reazioni Avverse''**

Accedendo al Report ''**Inviti**'' (1) è possibile visualizzare la lista dei nuovi nati (impostando il filtro obbligatorio "nati nel periodo'') affinché sia possibile produrre inviti a recarsi al Centro Vaccinale in oggetto. Non impostando alcun distretto sarà visibile la lista di tutti i nuovi nati per ASL, altrimenti è possibile visualizzare la lista per Distretto usando opportunamente il filtro.

Accedendo, invece, al Report ''**Reazioni Avverse**'' (2) è possibile visualizzare l'elenco delle reazioni avverse registrate a Sistema sulle somministrazioni eseguite.

Oltre ai filtri ''nati nel periodo'' (obbligatorio) e ''Distretto'' (facoltativo), sono disponibili i facoltativi:

- Anno di Nascita degli assistiti ricercati
- Formulazione desiderata (se non impostato saranno visibili tutte le somministrazioni eseguite per tutte le formulazioni disponibili)
- Centro Erogazione (se selezionato si otterrà la lista specifica per il Centro selezionato, altrimenti si visualizzerà la lista per tutti i Centri della ASL)

**Report e Statistiche** 1 **VACCINAZIONI FORMULAZIONI INVITI REAZIONI AVVERSI FLENCO RIFIUL NUOVINAT** COPERTURA VACCINALE **NATI NEL PERIODO** □ Dal 10/11/2023 al 16/11/2023 **DISTRETTI ASL NAPOLI 1 CENTRO DS24 DS25 DS26 DS27 DS28 DS29 DS30 DS31 DS32 DS33 DS73** 3 **AGGIORNA REPORT** 4  $\bigoplus$  Report **E** ESPORTA IN PDF  $Q \equiv$ Visualizza: Filtra

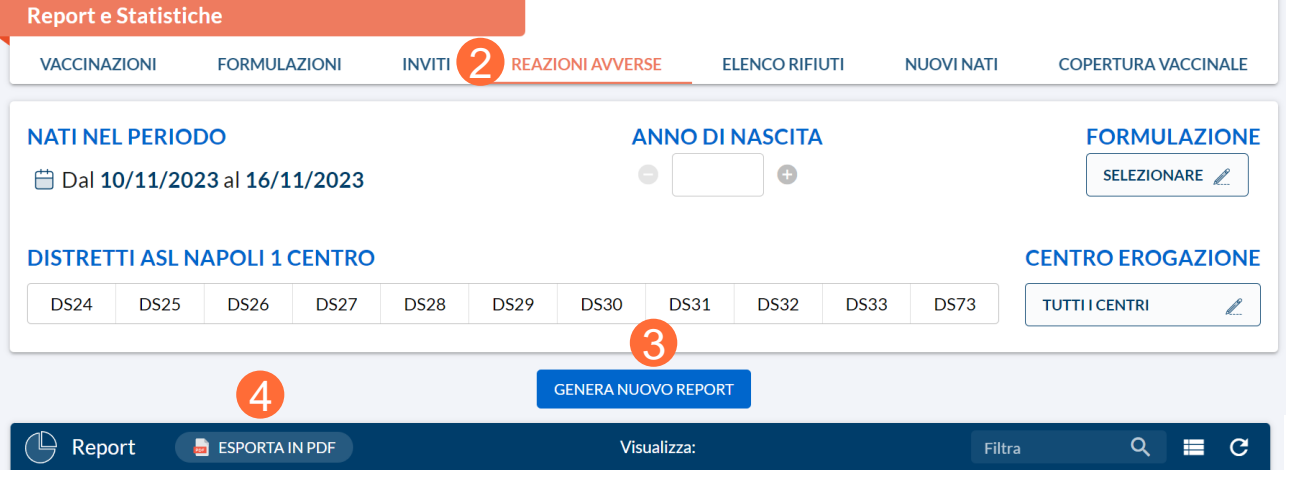

Una volta impostati i filtri desiderati è necessario cliccare su ''Aggiorna Report'' (3) per visualizzare l'elenco degli assistiti compatibile con i filtri inseriti, scaricabile in formato PDF (4).

01 Accesso al Sistema e Home Page

02 Sezione "Report"

02.1 Report ''Vaccinazioni'' e ''Formulazioni''

02.<sup>2</sup> Report "Inviti" e "Reazioni Avverse"

02.3 Report "Elenco Rifiuti" e "Nuovi Nati"

0.2.4 Report "Copertura Vaccinale"

03 Riferimenti Utili

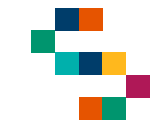

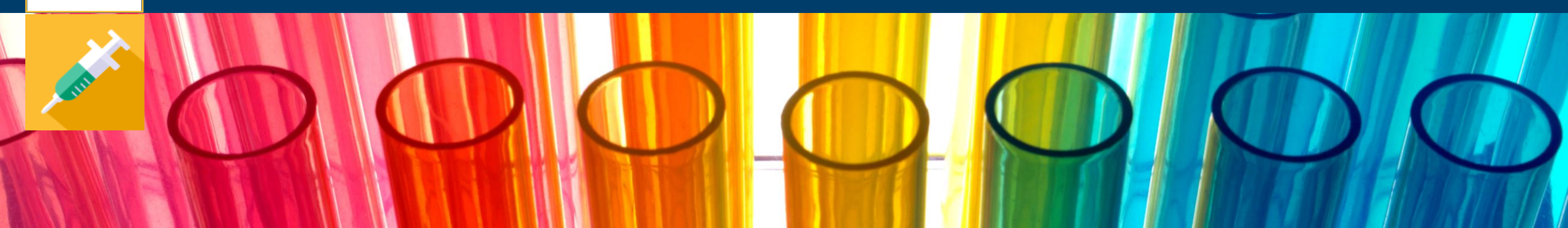

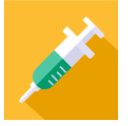

#### **Report ''Elenco Rifiuti'' e ''Nuovi Nati''**

Accedendo al Report ''**Rifiuti**'' ( 1 ) è possibile visualizzare la lista dei rifiuti alla vaccinazione registrati a Sistema, secondo i filtri di ricerca inseriti in input . In particolare, è necessario inserire obbligatoriamente l'intervallo di tempo "nati nel periodo", facoltativamente è possibile utilizzare i filtri "MMG/PLS" e "Distretto" (alternativamente sarà visualizzata la lista dei rifiuti per tutti gli assistiti e di tutti gli MMG/PLS della ASL di afferenza) .

Una volta impostati i filtri desiderati è necessario cliccare su ''Aggiorna Report'' ( 2 ) per visualizzare l'elenco degli assistiti compatibile con i filtri inseriti, scaricabile in formato PDF ( 3 ) .

Accendendo, invece, al Report ''**Nuovi nati**'' ( 4 ) è possibile visualizzare l'elenco degli assistiti nati nel ''periodo di riferimento" da selezionare obbligatoriamente in input.

E' possibile inoltre visualizzare i nuovi nati per Distretto selezionando il desiderato da apposito filtro, alternativamente si visualizzerà la lista dei nuovi nati per tutta la ASL di afferenza .

Una volta impostati i filtri desiderati è necessario cliccare su ''Aggiorna Report'' ( 5 ) per visualizzare l'elenco degli assistiti compatibile con i filtri inseriti, scaricabile in formato PDF ( 6 ) .

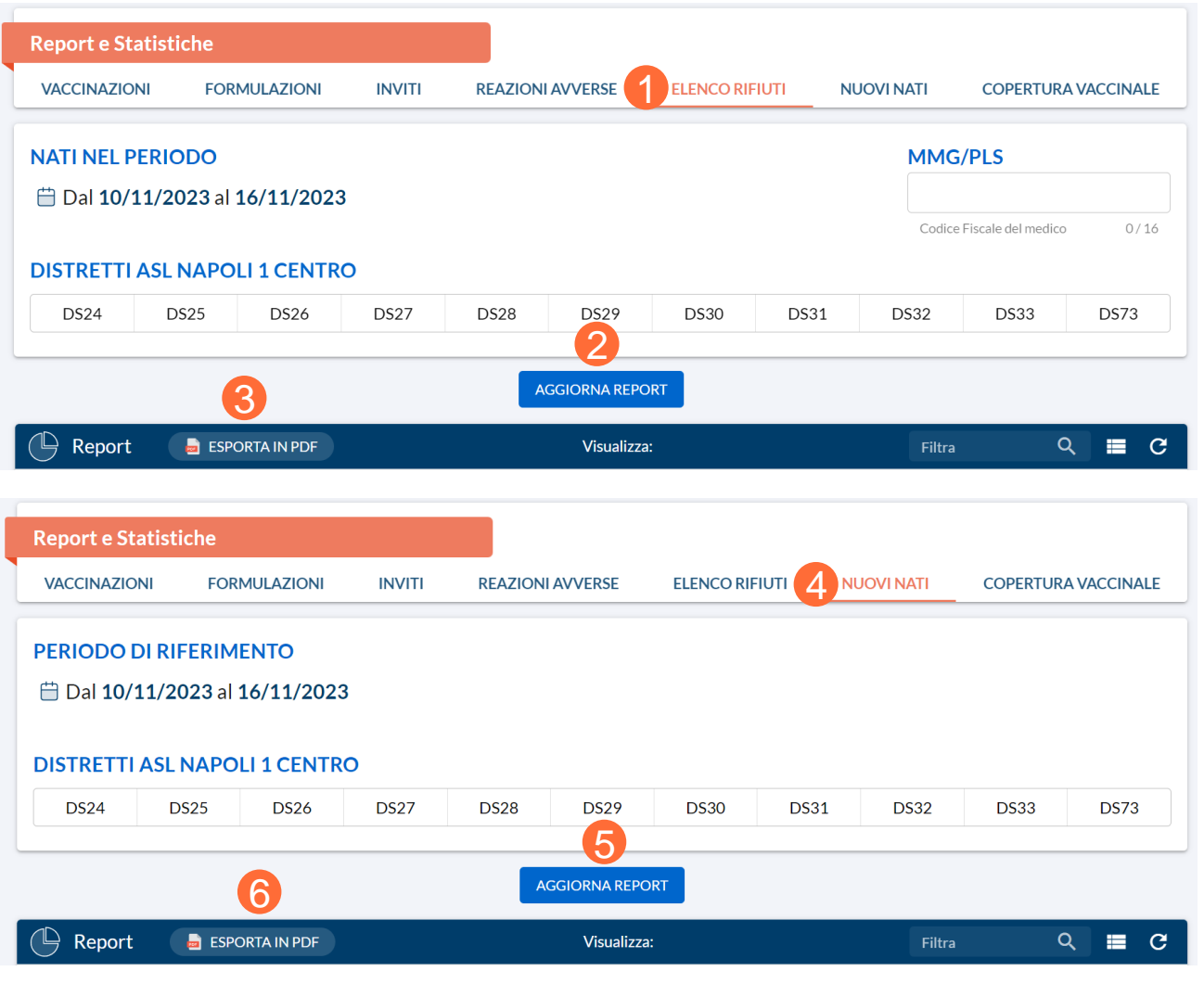

01 Accesso al Sistema e Home Page 02 Sezione "Report" 02.1 Report ''Vaccinazioni'' e ''Formulazioni'' 02.2 Report "Inviti" e "Reazioni Avverse" 02.3 Report "Elenco Rifiuti" e "Nuovi Nati" 0.2.4 Report ''Copertura Vaccinale''

03 Riferimenti Utili

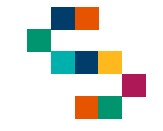

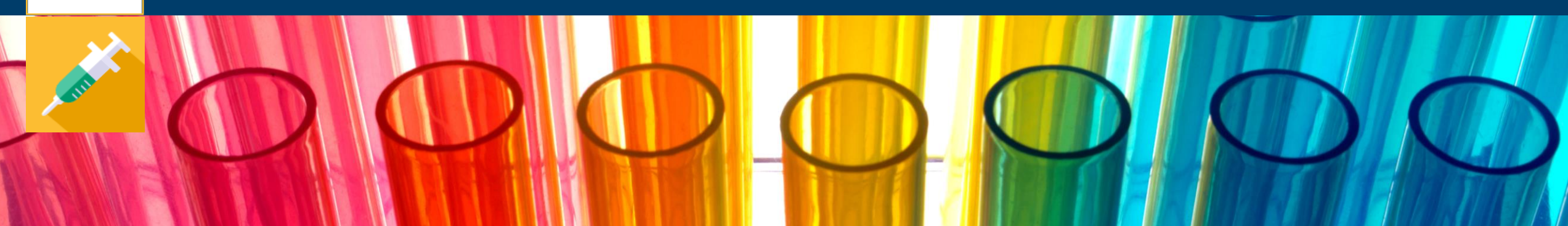

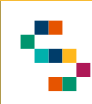

#### **Report ''Copertura Vaccinale'' – 1**

Accedendo al Report ''**Copertura Vaccinale**'' (1) è possibile calcolare le coperture vaccinali secondo i filtri impostati in input.

In particolare, i filtri obbligatori da valorizzare sono:

- Periodo di riferimento, ovvero l'intervallo di tempo per il quale si vuole visualizzare il report
- Vaccinazione per il quale di intende calcolare la copertura
- Dose per il quale si intende calcolare la copertura
- Nati nel periodo, ovvero il target di riferimento per calcolare la copertura

È possibile, inoltre, valorizzare i filtri facoltativi:

- Sesso, in cui è possibile filtrare per uomini (M) o donne (P)
- MMG/PLS per estrarre la copertura per assistiti afferenti ad uno specifico MMG/PLS, altrimenti se non valorizzato si visualizzerà la copertura vaccinale per assistiti di tutti gli MMG/PLS della ASL di afferenza
- Tipologia, per estrarre assistiti con CF, STP, ENI in base ai flag inseriti
- Mesi dalla nascita, per verificare l'adempimento delle vaccinazioni sulla base di 24 o 36 mesi dalla nascita
- Distretto, per estrarre la copertura per Distretto se valorizzato, altrimenti se non valorizzato si visualizzerà la copertura vaccinale per tutta la ASL di afferenza o per assistiti senza distretto valorizzato (filtro ''senza distretto''(2))

Una volta impostati i filtri desiderati è necessario cliccare su ''Aggiorna Report'' (3).

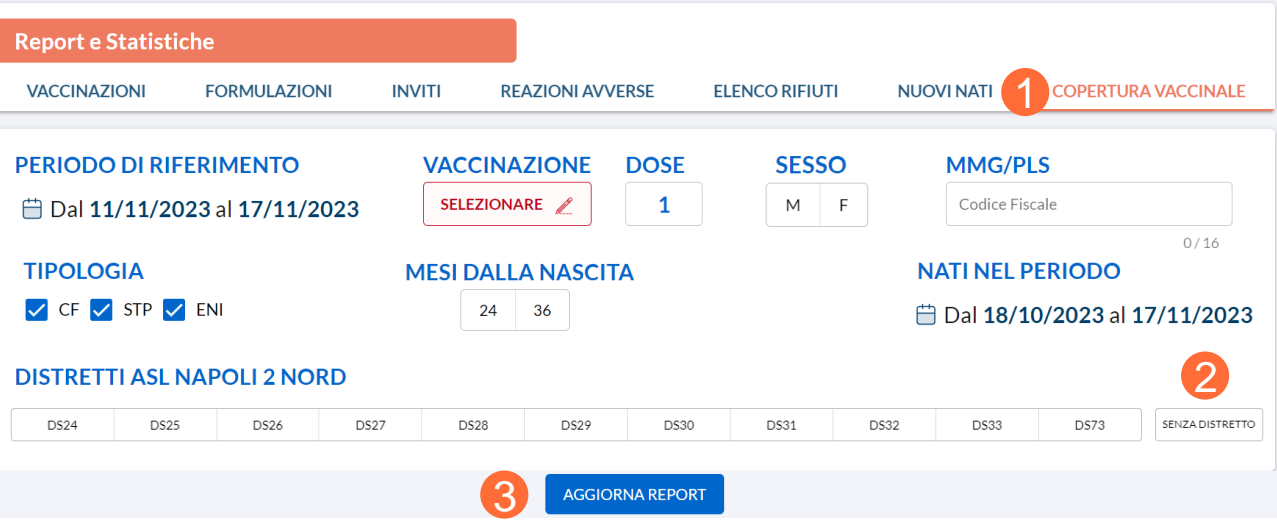

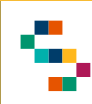

#### **Report ''Copertura Vaccinale'' – 2**

Una volta selezionato ''Aggiorna Report'' saranno visibili, in accordo con i filtri inseriti in input:

- Nati nel periodo
- **Vaccinati**
- Inadempienti
- Rifiuti
- Immunità
- **Patologie**
- **Irrintracciabili**

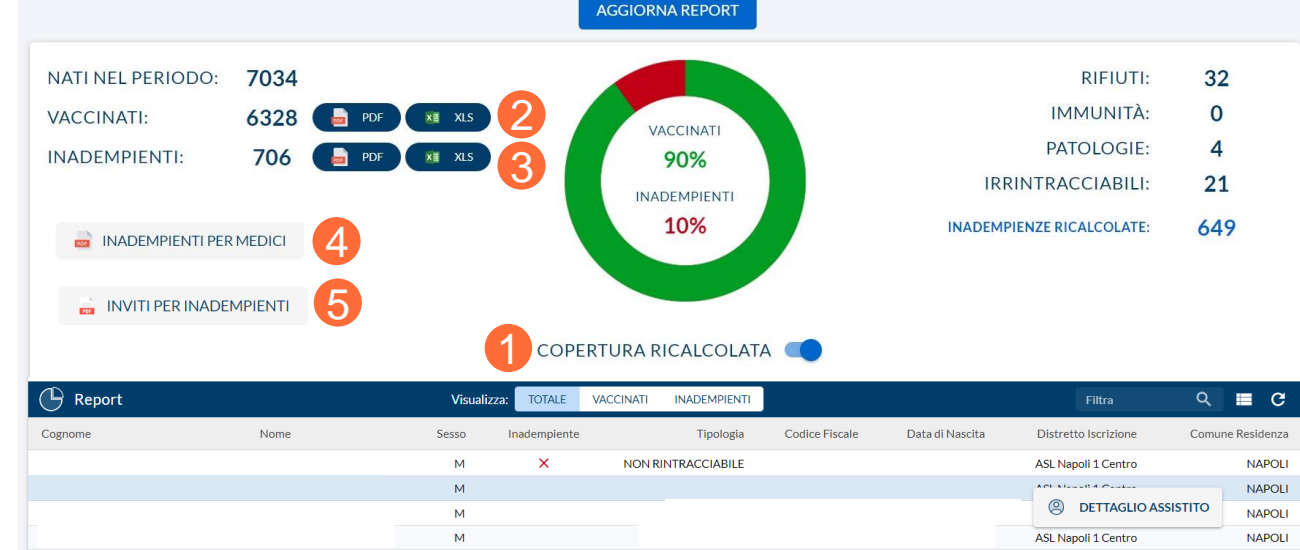

È possibile anche ricalcolare la copertura vaccinale spostando opportunamente il cursore su ''Copertura Ricalcolata'' (1).

In base alla specifica copertura vaccinale calcolata, è possibile inoltre estrarre:

- il report in formato PDF ed Excel degli assistiti vaccinati (2)
- il report in formato PDF ed Excel degli assistiti inadempienti (3)
- l'elenco in formato PDF degli assistiti inadempienti divisi per Medici (4)
- l'elenco in formato PDF degli inviti per assistiti inadempienti per Medici (5)

Dalla lista, infine, degli assistiti ''Totale'', ''Vaccinati'', ''Inadempienti'', cliccando sul record relativo al singolo assistito è possibile visualizzarne il dettaglio (6), ovvero visualizzare la scheda dell'assistito in oggetto.

01 Accesso al Sistema e Home Page 02 Sezione "Report" 02.1 Report ''Vaccinazioni'' e ''Formulazioni'' 02.2 Report "Inviti" e "Reazioni Avverse" 02.3 Report "Elenco Rifiuti" e "Nuovi Nati" 0.2.4 Report "Copertura Vaccinale"

#### 03 Riferimenti Utili

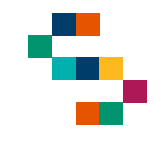

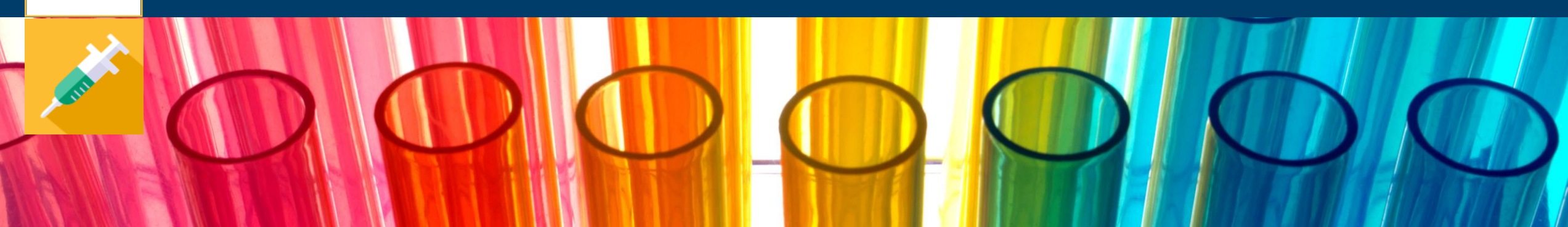

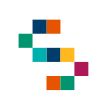

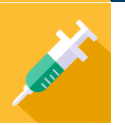

#### **Riferimenti utili**

Dalla Home Page, cliccando su ''Supporto Tecnico'' in basso a destra ( 1), è possibile visualizzare i canali di supporto disponibili per gli utenti operanti sul Sistema .

In particolare, è possibile contattare il supporto tecnico scrivendo una mail alla casella di posta **[vaccinicovid@soresa](mailto:vaccinicovid@soresa.it) .it**

**Il servizio di supporto è relativo all'utilizzo tecnico dell'applicazione e non fornisce consulenza procedurale o clinico epidemiologica .**

In caso di errori bloccanti rilevati durante l'operatività, si suggerisce di fornire al supporto tecnico il dettaglio dell'alert visualizzato a Sistema con indicazione di Trace ID ( 2 ) .

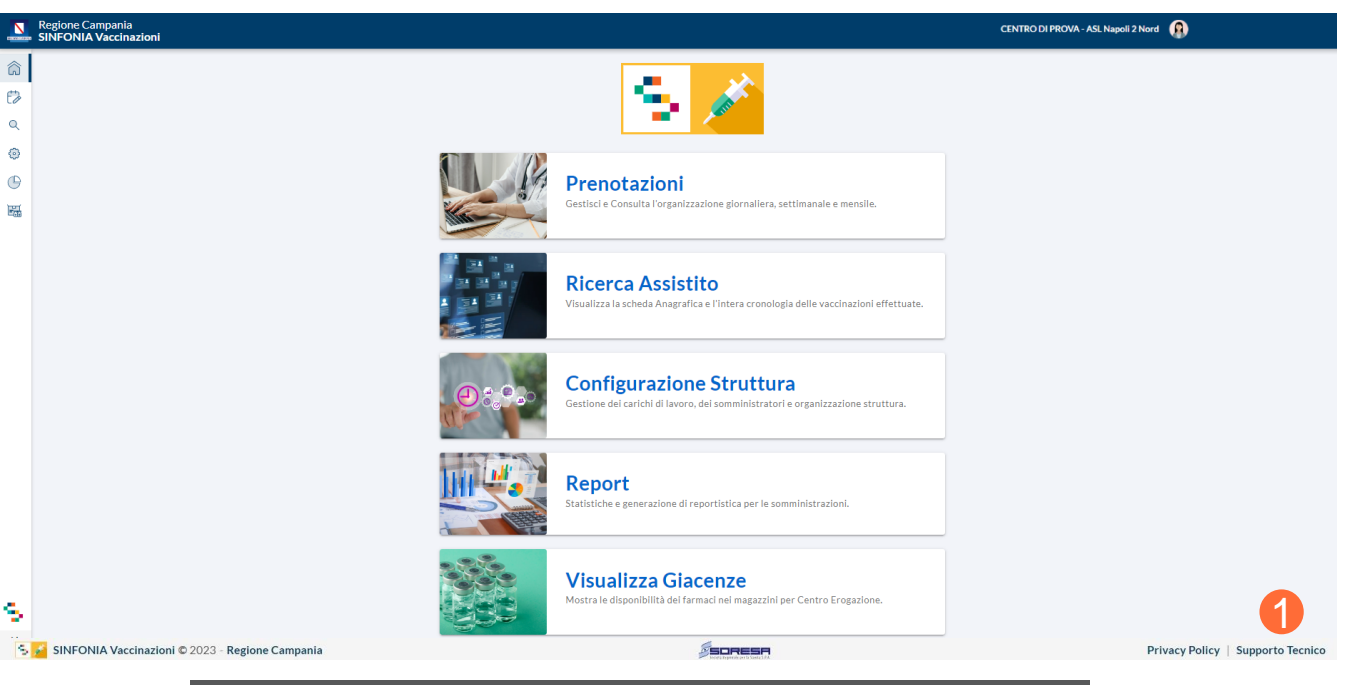

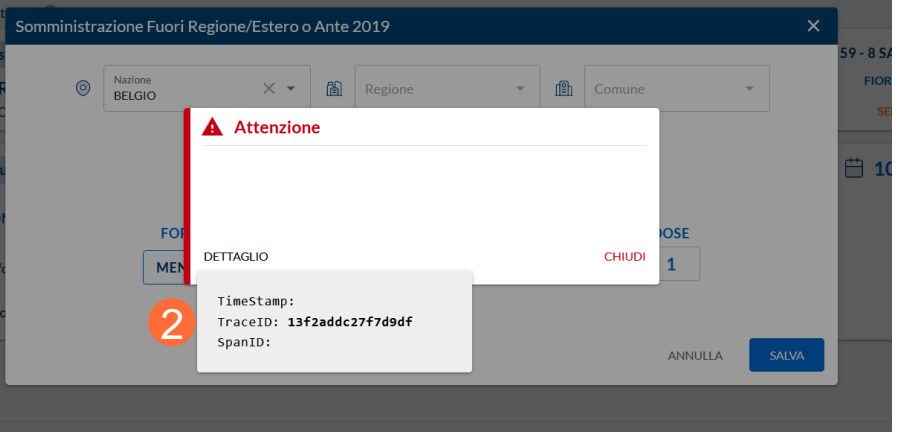

# Grazie

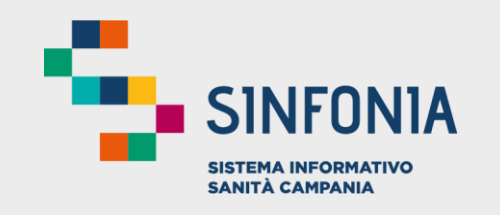

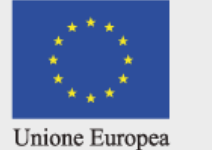

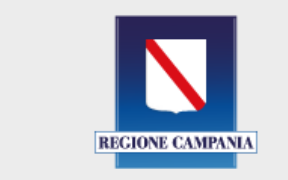

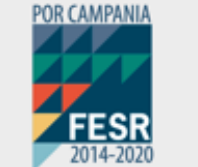

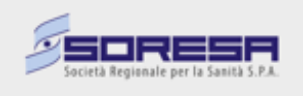